# **FACULTY SEARCH TRAINING GUIDE FOR ADMINISTRATOR**

### **School of Medicine & Dentistry**

Welcome to UR Faculty, our new comprehensive Faculty Information System! This training guide covers the Faculty Search module of UR Faculty, focusing on the role of an administrator.

**Note:** You must be included the FIS Faculty Search database in order to access Faculty Search. If you are not or would like to request access on behalf of a new user, please send an email to <a href="https://www.user.gov/user.com/user.gov/user.gov/user.g

- o User's full name
- o Email address
- o URID, if possible
- School/department
- o Role (Administrator/Committee Manager/Evaluator)

For information on role definitions and permission levels, see Interfolio's help site: <a href="https://product-help.interfolio.com/en\_US/managing-users/user-roles-in-interfolio-faculty-search">https://product-help.interfolio.com/en\_US/managing-users/user-roles-in-interfolio-faculty-search</a>

# SIGN IN

- Access Interfolio at: <a href="https://iam-api.interfolio.com/users/sso\_redirect?tenant\_id=16224">https://iam-api.interfolio.com/users/sso\_redirect?tenant\_id=16224</a>
- Fill out your username and password (SSO login credentials for University of Rochester) and select the appropriate domain
- Click on "Sign in"

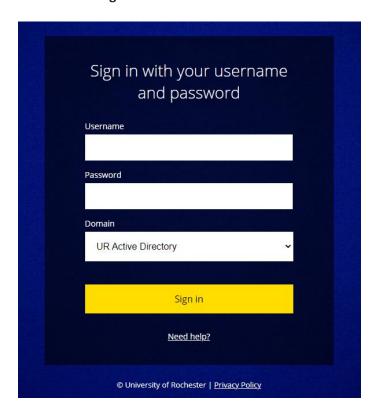

# **CREATE A POSITION**

### **ADD A NEW POSITION**

• This is your FIS home screen. On the left side menu under Faculty Search, click on "Positions"

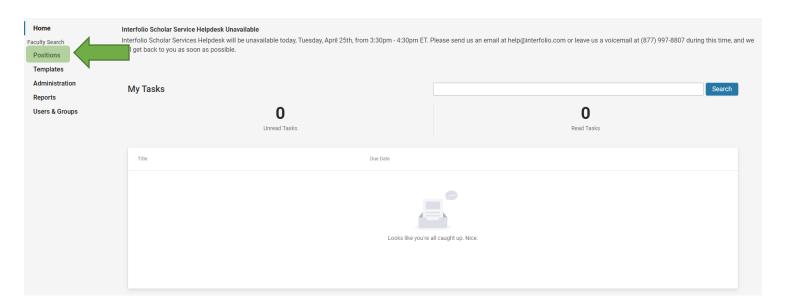

• On the top right corner, click on "New Position"

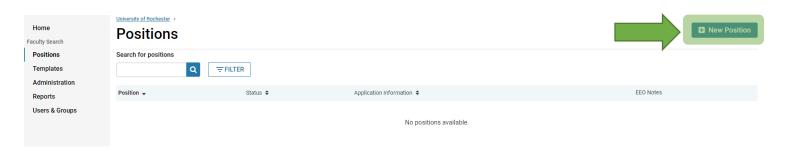

• On the Create Position page, select the following:

Type: Faculty or Postdocs
Search For or Select Unit: (Your School Name/Department)
What kind of position would you like to create: A new position

• Then click "Create"

University of Rochester > Positions >

# **Create Position**

Please select information about the position you want to create. You cannot make changes to these fields once the position is created.

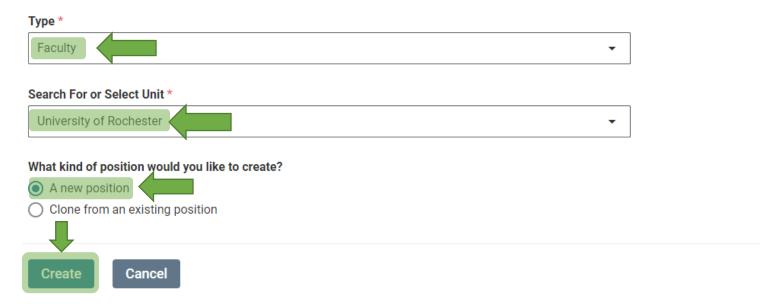

### **FILL OUT BASIC INFORMATION**

- Fill out the information on the Basic Information page.

  Guideline for Location field: Enter "Rochester, NY"

  Guideline for Position Description field: If the position has citizenship limitations, please include this statement at the end of the description: "The University acknowledges that there may be limited situations where a federal law, regulation, executive order, or government contract requires the University to consider candidates with certain citizenship statuses."
- Guideline for Application Instructions field: Enter "If you already have an Interfolio account, please sign in to apply to this position. If not, please create an Interfolio account. For questions/concerns pertaining to the position, email [committee manager's email address]." Do not direct applicants to apply external to FIS.
- Click "Save & Continue"

## **Basic Information**

body p

# **Description & Dates** Position Title \* Assistant Professor Location \* Rochester, NY **Position Type** Faculty Salary Range or Pay Grade \* ② e.g., \$80,000 - \$100,000 a year; GS-8 \$80,000 - \$100,000 18/100 characters Open Date \* Apr 26, 2023 Deadline Rolling Deadline Specific Date Position Description \* Lorem ipsum dolor sit amet, consectetur adipiscing elit, sed do eiusmod tempor incididunt ut labore et dolore magna aliqua. Ut enim ad minim veniam, quis nostrud exercitation ullamco laboris nisi ut aliquip ex ea commodo consequat. Duis aute irure dolor in reprehenderit in voluptate velit esse cillum dolore eu fugiat nulla pariatur. Excepteur sint occaecat cupidatat non proident, sunt in culpa qui officia deserunt mollit anim id est Qualifications Lorem ipsum dolor sit amet, consectetur adipiscing elit, sed do eiusmod tempor incididunt ut labore et dolore magna <u>aliqua</u>. Ut <u>enim</u> ad minim <u>veniam</u>, <u>quis nostrud</u> exercitation <u>ullamco laboris</u> nisi <u>ut aliquip</u> ex <u>ea</u> commodo consequat. Duis aute irure dolor in reprehenderit in voluptate velit esse cillum dolore eu fugiat nulla pariatur. Excepteur sint occaecat cupidatat non proident, sunt in culpa qui officia deserunt mollit anim id est laborum body p **Application Instructions** Lorem ipsum dolor sit amet, consectetur adipiscing elit, sed do eiusmod tempor incididunt ut labore et dolore magna <u>aliqua</u>. Ut <u>enim</u> ad minim <u>veniam</u>, <u>quis nostrud</u> exercitation <u>ullamco laboris</u> nisi <u>ut aliquip</u> ex <u>ea</u> commodo conseguat. Duis aute irure dolor in reprehenderit in voluptate velit esse cillum dolore eu fugiat nulla pariatur. Excepteur sint occaecat cupidatat non proident, sunt in culpa qui officia deserunt mollit anim id est

#### **Equal Employment Opportunity Statement**

The University of Rochester is committed to fostering, cultivating, and preserving a culture of equity, diversity, and inclusion to advance the University's mission to Learn, Discover, Heal, Create – and Make the World Ever Better. In support of our values and those of our society, the University is committed to not discriminating on the basis of age, color, disability, ethnicity, gender identity or expression, genetic information, marital status, military/veteran status, national origin, race, religion/creed, sex, sexual orientation, citizenship status, or any other status protected by law. This commitment extends to the administration of our policies, admissions, employment, access, and recruitment of candidates from underrepresented populations, veterans, and persons with disabilities consistent with these values and government contractor Affirmative Action obligations.

#### **Advertising Setting**

What is the advertising setting for this position? \*

Learn more about the advertising setting

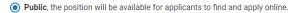

O Private, the position will not be discoverable in any public position feeds managed by Interfolio.

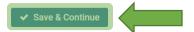

### ADD REQUIRED DOCUMENTS

Click on "+ Add Requirement"

# **Required Documents**

Assistant Professor

0 Documents Required

Drag and drop the documents in the list below to change the order they will appear in the application requirements.

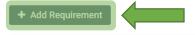

#### **Additional Applicant Options**

Applicants may add additional documents

You may give applicants the ability to include additional materials with their application. If you have documents that you recommend, but don't require as part of the application, you should select this choice.

☐ Send a message on application submission.

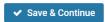

Skip Step

- In the pop-up window, select a document type, number of documents required, and a requirement note (optional).
- Click "Save". Repeat for each required document.

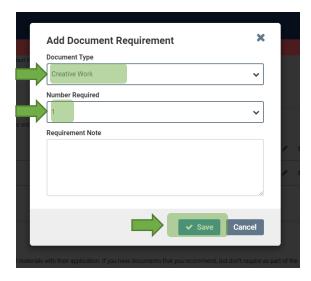

**Additional Application Options:** 

- Select the first checkbox to allow applicants to upload additional documents
- Select the second checkbox to send an "application received" message to applicants

Click on "Insert Message Template" and select "Application Received." (pre-made template)

Click "Save & Continue"

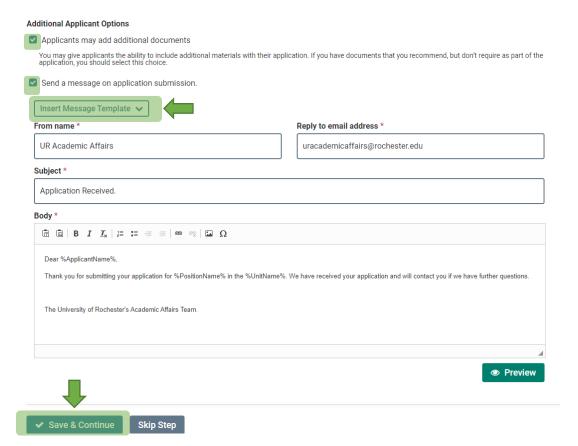

### **IDENTIFY EVALUATION SETTINGS**

Click "+ Add Criterion"

# **Evaluation Settings**

0 Criteria

Drag and drop the criteria in the list below to change the order they will appear in the application review process. Note: at least one criterion must be created in order to rate candidates.

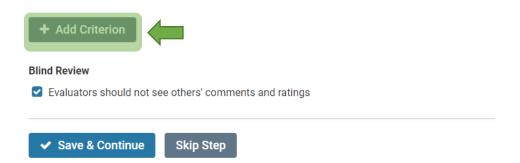

- In the pop-up window, add criterion name.
- Click "save". Repeat for each criterion.

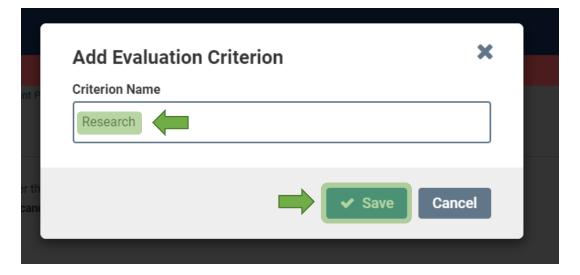

- Select the checkbox to indicate if evaluators should see each other's comments and ratings
- Click "Save & Continue"

# **Evaluation Settings**

1 Criteria

Drag and drop the criteria in the list below to change the order they will appear in the application review process.

Note: at least one criterion must be created in order to rate candidates.

Research

H Add Criterion

Blind Review

Evaluators should not see others' comments and ratings

Skip Step

### ATTACH CUSTOM APPLICATION FORMS

Skip Step

- The University Base Application Form (required) is added by default
- The EEO form (required) is added by default

# **Application Forms**

If your institution has a standard application form, it will appear when you click Add Form. Need to create a new form? Forms can be created through the administration dashboard.

1 Forms Required

Drag and drop the documents in the list below to change the order they will appear in the document delivery packet.

University Base Application Form Preview

Required

Applicants must complete an Equal Employment Opportunity form

EEO-1/Affirmative Action Voluntary Self Identification Form

Note: EEO responses can be viewed by EEO officers and administrators but not by committee members. EEO forms may be required by institutional or unit administrators.

# **CREATE A SEARCH COMMITTEE** (this can be edited while a search is underway)

- Click "+ Add Member" and select user(s) to be added to search committee. Note that Committee Managers cannot be Evaluators. Note that in order to be assigned as Committee Manager or Evaluator, the user needs to first be in the FIS database. To add a new user, please send an email to <a href="URFacultyHelp@rochester.edu">URFacultyHelp@rochester.edu</a> and include:
  - User's full name
  - o Email address
  - o URID, if possible
  - School/department
  - Role (Administrator/Committee Manager/Evaluator)
- Click "Close" when done.

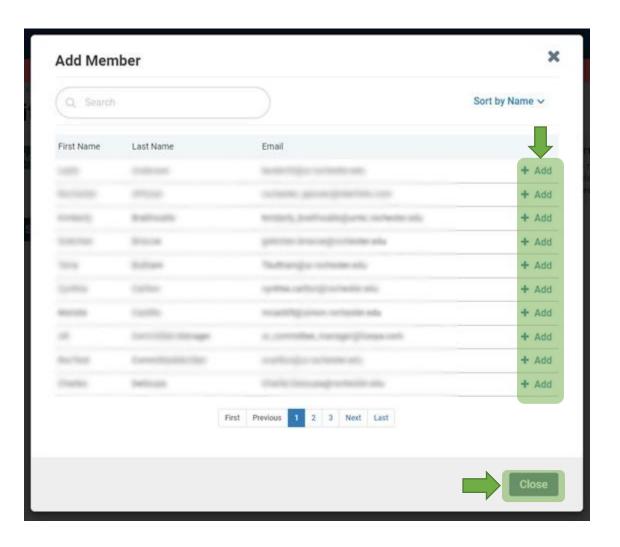

- Repeat for "+ Add Manager". Note that the user creating a new position is listed as Committee Manager by default. This can be changed by clicking on the "x" adjacent to their name and adding a new manager. Note that in order to be assigned as Committee Manager or Evaluator, the user needs to first be in the FIS database. To add a new user, please send an email to <a href="URFacultyHelp@rochester.edu">URFacultyHelp@rochester.edu</a> and include:
  - User's full name
  - Email address
  - o URID, if possible
  - School/department
  - Role (Administrator/Committee Manager/Evaluator)
- Click on "Save & Continue"

# Search Committee

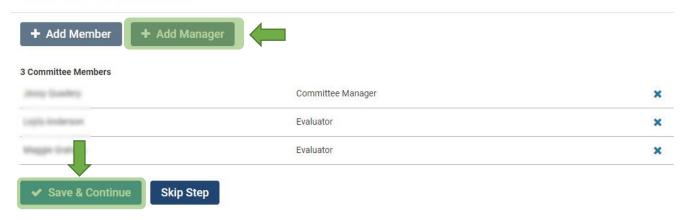

#### **ENTER POSITION NOTES**

• **Fill out the information on the position notes page.** Note: Internal Notes are not public facing. *Guideline for Position ID or Requisition Number field: Leave blank for now.* 

Guideline for **Appointment Type** field: Do not use.

Guideline for **Rank** field: Enter intended faculty job code or intended faculty job family- see Appendix F of the Required Paperwork Document

Guideline for **Title** field: Intended functional job title (may be different from the job posting title).

Guideline for **Discipline** field: For academic units that might have specialties such as modern languages; e.g. Spanish, French, German, etc.).

Guideline for **Hiring Plan** field: Note if this is part of a cluster hire.

Guideline for General Notes field: Provide answers to the following two questions for the finance team to review:

- 1. Is this position > 25% research?
- 2. Is there a startup package associated with this position?

Also, if there is a recruitment form associated with this position, please enter that information here.

• Then click "Save & Continue"

# **Position Notes**

### **Public Facing Notes**

Your Institutional Administrators have enabled visibility of the salary field. Any information entered on this screen is public and available to all applicants for all positions created within University of Rochester.

Salary Range or Pay Grade \* ②

e.g., \$80,000 - \$100,000 a year; GS-8

\$80,000 - \$100,000

18/100 characters

### **Internal Notes**

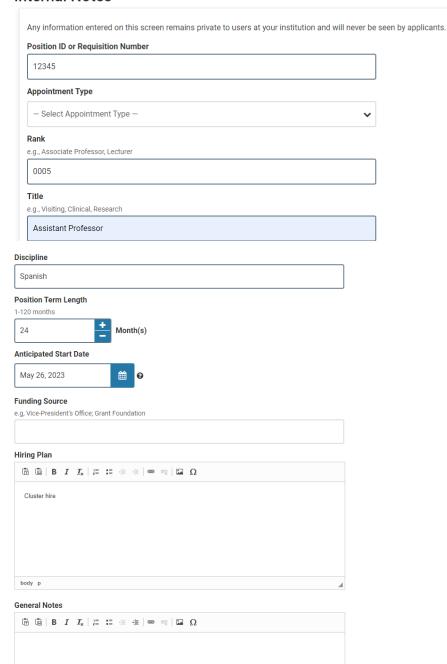

### **SUBMIT FOR APPROVAL**

- Approval templates have been created to allow the Office of Academic Affairs and the finance team to give approval before a posting can be published.
- Click on "Submit for Approval". This will send an email to the finance team prompting them to approve/send
  back the posting (you can also include a personal message). Once approved by the finance team, the Office of
  Academic Affairs will also be prompted to approve.

# **Position Summary**

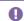

This position is in the process of being created and will need to be approved before it is open to receive applications.

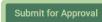

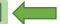

### **Position Details**

**Basic Information Edit** 

**Description & Dates** 

Unit

University of Rochester

Position Type

Position

Position Title

Salary Range or Pay Grade

\$80,000 - \$100,000

Location

Rochester, NY

### **SET INITIAL POSITION STATUS**

- Once a position has been approved by both the finance team and the Office of Academic Affairs, you will
  receive an email confirmation.
- The email will lead you to the below screen. Click on "Position Actions" dropdown at the top right and select "Edit Position"

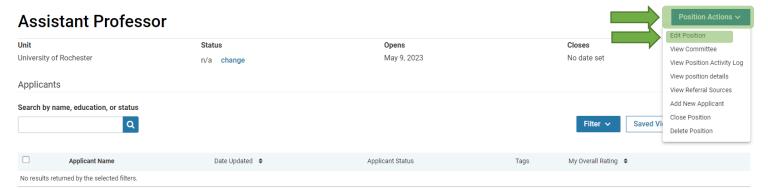

Click on "Update Status"

### **Position Summary**

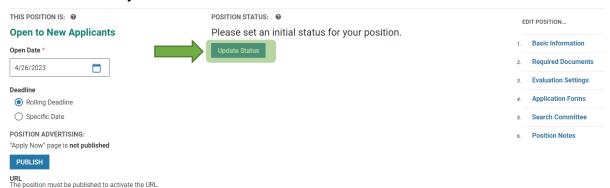

- Set the position status from the drop down menu
- Set the position settings by selecting the checkboxes
- Click "Save"

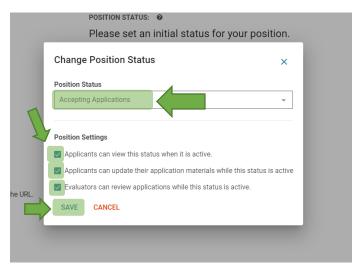

### **PUBLISH POSITION**

• Publish position by clicking on "Publish". Please note that the posting is not live until you click on "Publish".

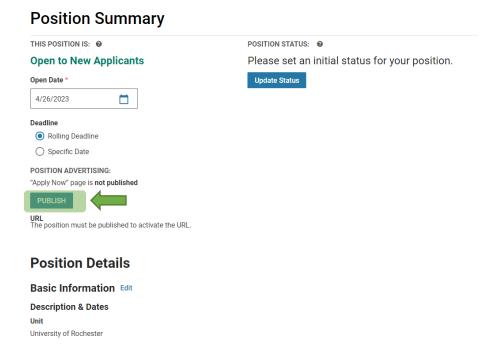

Once a position has been published, copy the URL displayed under "URL". Include this URL in your job posting advertisement to direct applicants to apply via Interfolio.

For more information on creating positions, see Interfolio's help site: <a href="https://product-help.interfolio.com/en\_US/creating-and-managing-positions/create-a-position">https://product-help.interfolio.com/en\_US/creating-and-managing-positions/create-a-position</a>

## **EDIT AN EXISTING POSITION**

#### **EDIT POSITION**

- Note: After the position has been approved, the Office of Academic Affairs will receive email notifications for position edits.
- From the FIS home screen, click on "Positions" on the left menu
- Click on the position from the list of positions displayed

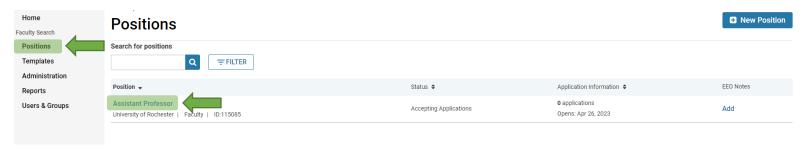

• Click on "Position Actions" at the top right corner and select "Edit Position"

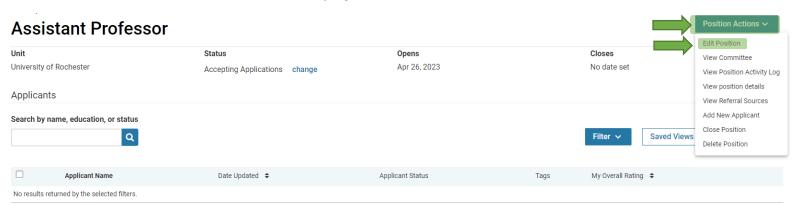

Under the "Edit Position" menu on the right side, select the section you want to edit.

# **Position Summary**

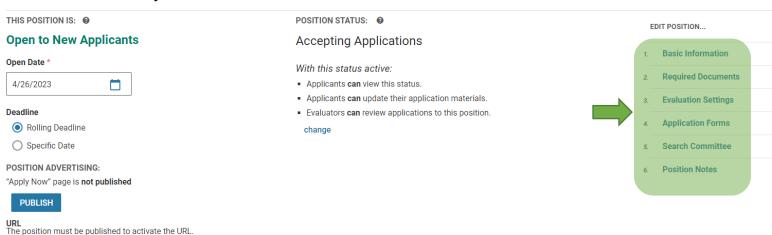

For more information on editing an existing position, see Interfolio's help site: <a href="https://product-help.interfolio.com/en-US/creating-and-managing-positions/edit-an-existing-position">https://product-help.interfolio.com/en-US/creating-and-managing-positions/edit-an-existing-position</a>

# **SETTING A USER'S PERMISSION LEVEL**

- Administrators and Committee Managers can set the permission level of users in their unit and below.
   By default, users have the permission level of an Evaluator. If you are trying to add a user as a
   Committee Manager but do not see their name as a selectable option when creating/editing a search committee, you will need to assign that user a Committee Manager role.
- From the FIS home page left side menu, click on "Users & Groups"

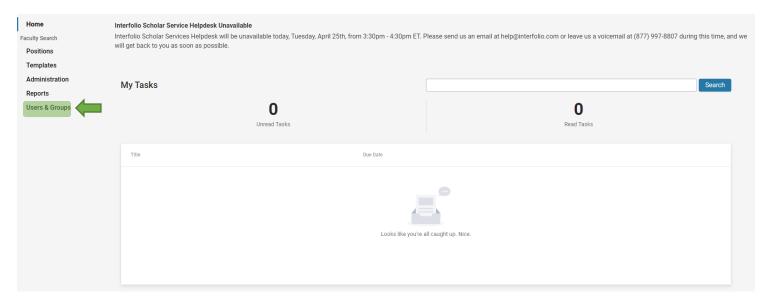

• Click on the pencil icon on the right side of the desired user's name.

### Users, Units & Titles

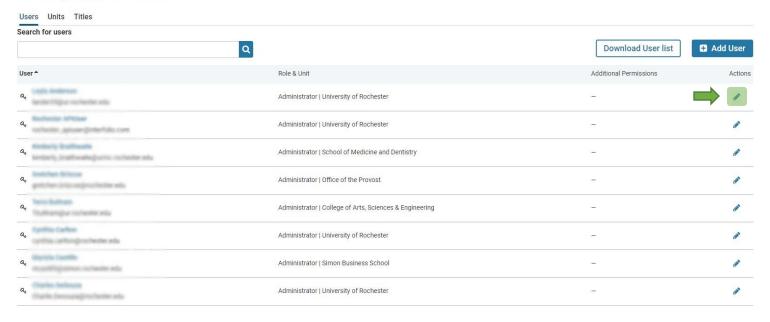

• Under "Permissions", click on "+ Add Role"

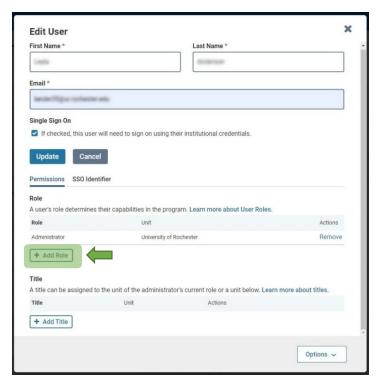

- Select your unit from the drop down list and select the appropriate permission level under Role
- Click "Save"

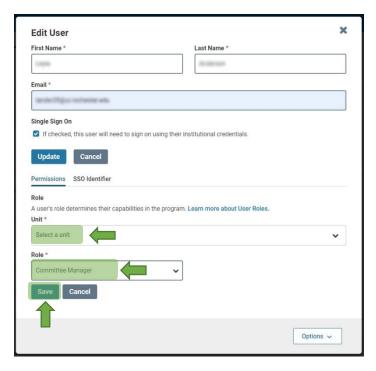

For more information on changing a user's role, see Interfolio's help site: <a href="https://product-help.interfolio.com/en-us/managing-users/change-a-users-role-or-delete-a-user-in-faculty-search">https://product-help.interfolio.com/en-us/managing-users/change-a-users-role-or-delete-a-user-in-faculty-search</a>

## **MANAGE A SEARCH**

### **CHANGE POSITION STATUS**

- From the FIS home screen, click on "Positions" on the left menu
- Click on the position from the list of positions displayed

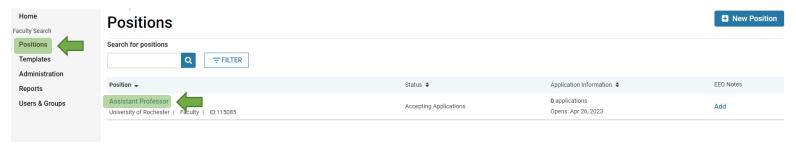

- Under Status and next to the current position status, click "change". Select the desired status.
- Select the desired position status and click "Confirm" on the pop-up window

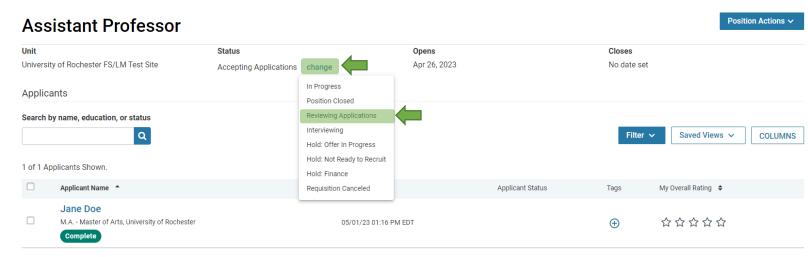

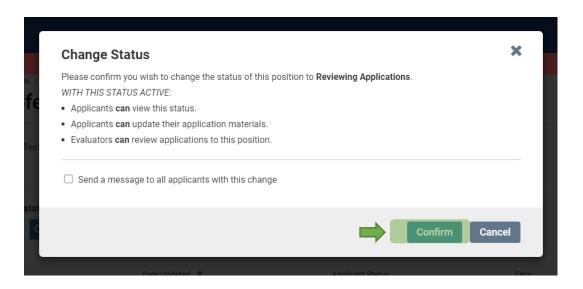

### **FILTER APPLICANT POOL**

- The list of applications can be filtered by data points including highest degree earned, application status, tags, completion status, ratings, or form responses
- Click "Filter" and apply desired filters
- The filtered view can be saved by clicking "Save" or cleared by clicking "Clear Filters"

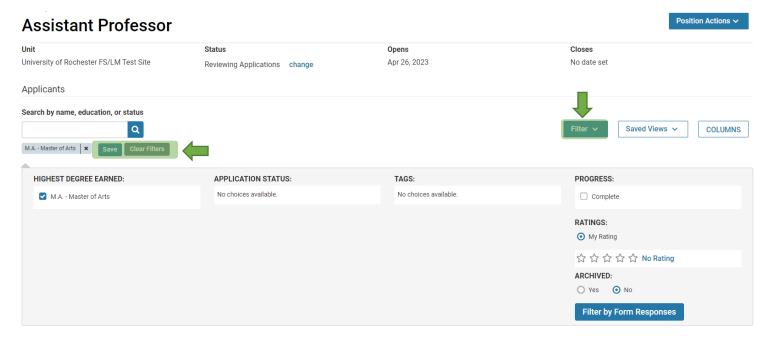

### **USE TAGS TO MARK & SORT APPLICATIONS**

- Tags are used to help sort, categorize, and quickly identify applications. Tags are visible to other committee members.
- On the applicant's profile under "Tags" click "+ Add" to add a tag.
- Alternatively, tags can also be added in bulk from the position page.

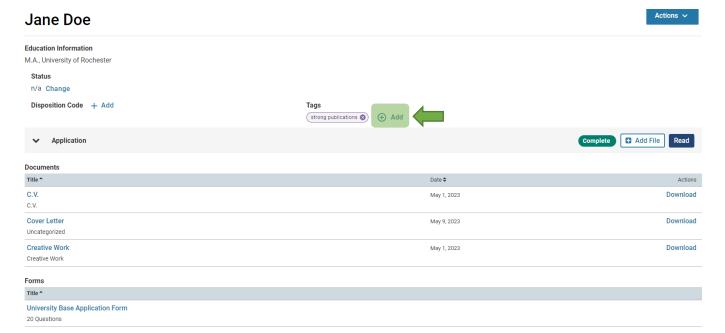

### **EMAIL APPLICANT(S)**

- From the FIS home screen, click on "Positions" on the left menu
- Click on the position from the list of positions displayed

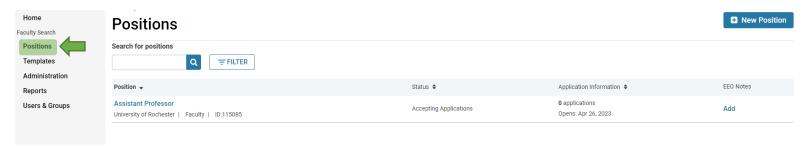

- Names of applicants who applied for the position will appear on this position page. Select the checkbox next to the desired applicant(s).
- A red horizontal menu bar will appear. Click on "Email"
- Fill out the information on the pop-up window and click "Send"

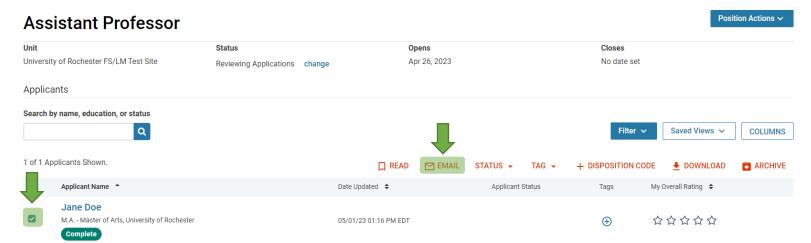

Alternatively, to email a singular applicant, you can also click on the applicant's name to see the
applicant's profile. Then click "Actions" from the top right menu, and click "Email applicant".

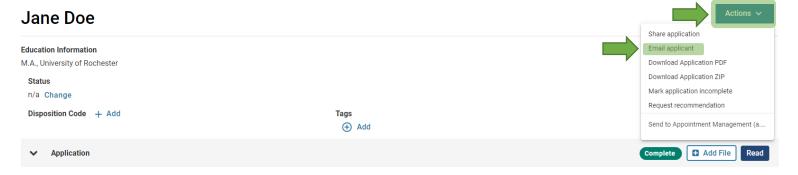

### REQUEST LETTER OF RECOMMENDATION ON BEHALF OF AN APPLICANT

From the applicant's profile, click "Actions" from the top right menu, and click "Request recommendation"

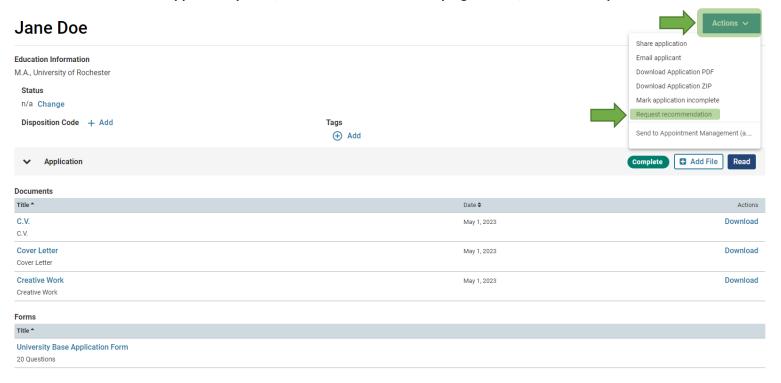

Fill out the recommendation request page and click "Send"

### **SET STATUS TO HIRED**

- Once an applicant has been selected to hire, go to the applicant's profile and under Status, click on "change"
- Set the status to "hired"

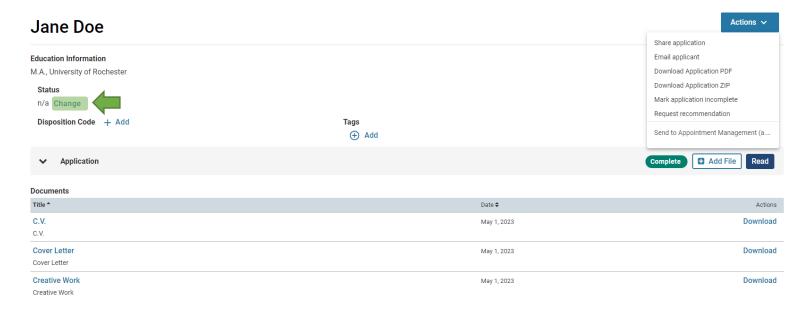

### **APPLY DISPOSITION CODES**

- From the FIS home screen, click on "Positions" on the left menu
- Click on the position from the list of positions displayed

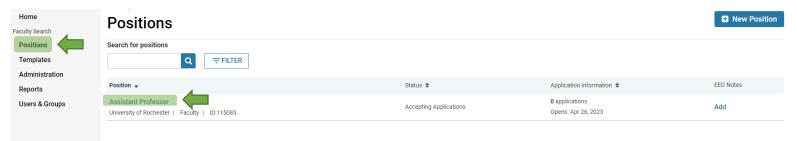

- On the position page, select the checkbox next to the desired applicant(s)' name.
- A red horizontal menu bar will appear. Click on "Disposition Code"

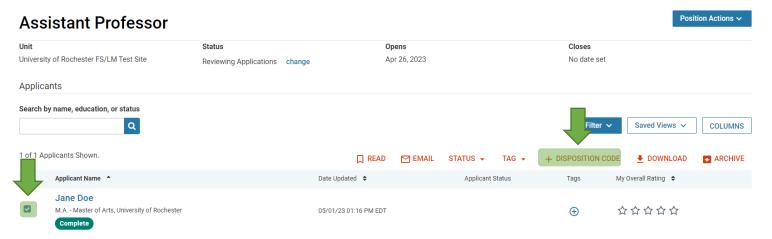

Select the desired disposition code and click "Apply"

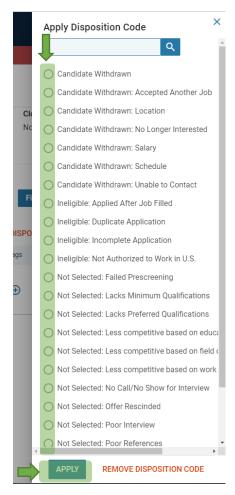

 Alternatively, to apply a disposition code to a singular applicant, you can also click on the applicant's name to see the applicant's profile. Then next to Disposition Code, click "+ Add"

### ARCHIVE OR UNARCHIVE AN APPLICATION

- From the FIS home screen, click on "Positions" on the left menu
- Click on the position from the list of positions displayed

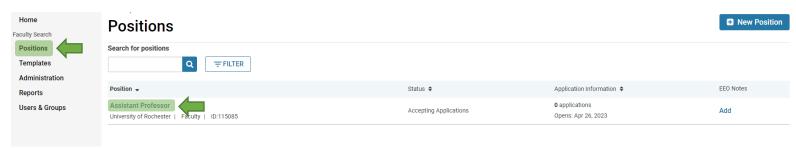

- Select the checkbox next to the desired applicant(s)' name.
- A red horizontal menu bar will appear. Click on "Archive"

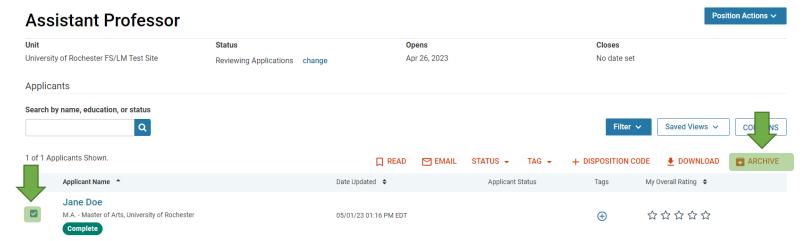

- To unarchive, click the Filter button above the list of applicants. Select "Yes" under "Archived" to filter the list to display only archived positions.
- Select the checkbox next to the desired applicant.
- On the red menu bar that appears, select "unarchive"

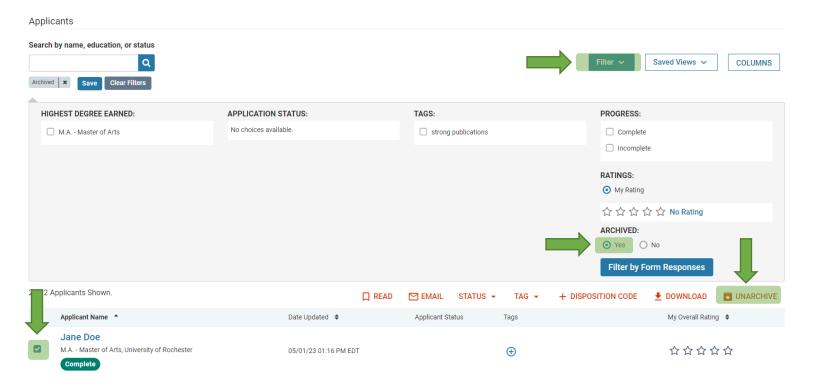

#### **CLOSE POSITION**

- Please follow the University of Rochester Posting Requirements guidelines for your school regarding the number of days a position must stay open.
- Please note that positions with applications attached to them can only be closed, not deleted.
- From the position page, click on "Position Actions" from the top right drop down menu and click "Close Position."

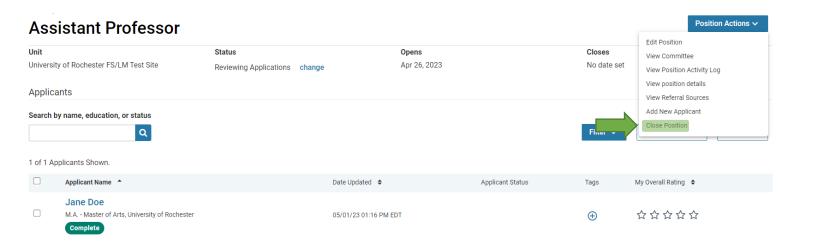

- Indicate if an applicant has been selected.
- If "yes" click on "+ Add Applicant", select the desired applicant, and click "Close Position"
- If "no" add a note to document why no selection was made, and click "Close Position"

# **Closing Position**

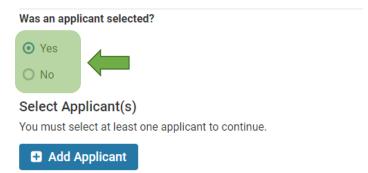

### **REOPEN A CLOSED POSITION**

• From the FIS home screen, click on "Positions" on the left menu

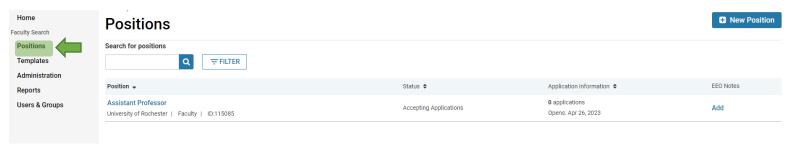

• Click on "Filter" and in the pop up window, select "Closed" in the "Active or Closed?" section.

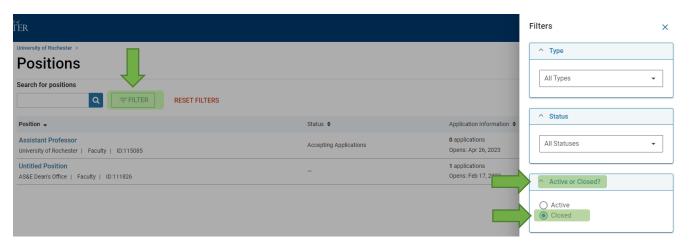

- Click on the desired position to reopen.
- Click on "Position Actions" in the top right corner and click "Open Position"

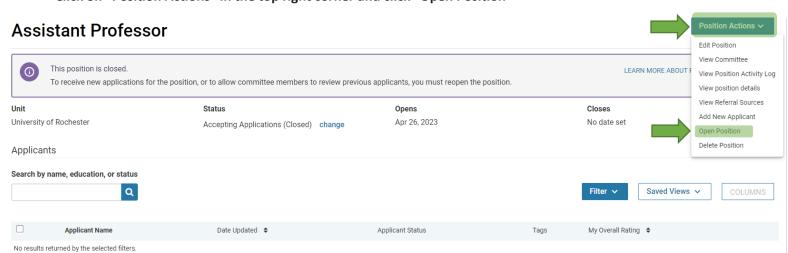

For more information on managing a search, see Interfolio's help site: <a href="https://product-help.interfolio.com/en\_US/creating-and-managing-applications">https://product-help.interfolio.com/en\_US/creating-and-managing-applications</a>

When completing the 500 form once a candidate has been selected for hire, please include the Position ID #:

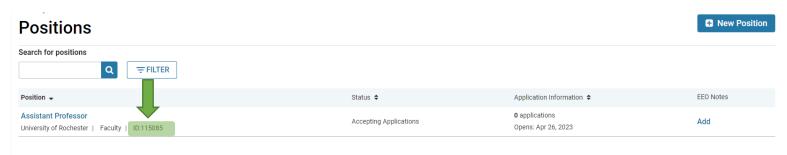

Click here for an in-depth training course on Faculty Search for Administrators: <a href="https://rise.articulate.com/share/W-GxsP51z-yf0IFRD2r1GbTFIMYyaTma#/">https://rise.articulate.com/share/W-GxsP51z-yf0IFRD2r1GbTFIMYyaTma#/</a>